## Procedimento para Configuração da Virtualização

em Celular sistema IOS (iPhone)

 $\rightarrow$  Baixar na App Store o aplicativo "Microsoft Remote Desktop".

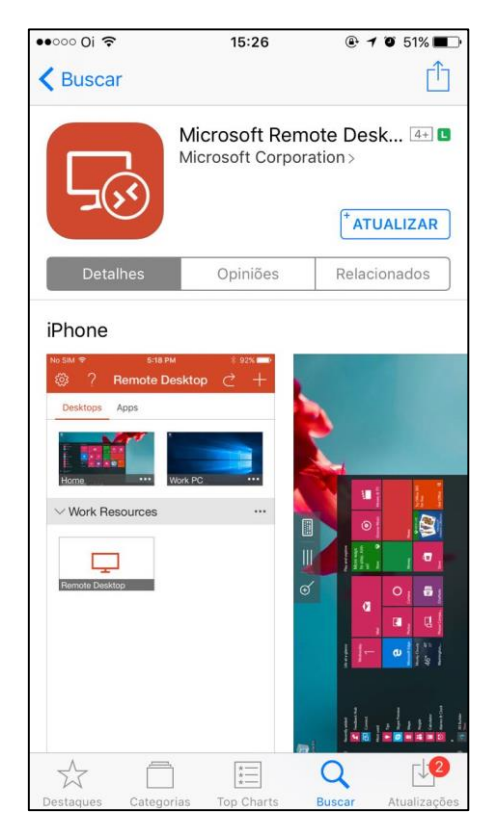

## $\rightarrow$  Abrir o app.

Clicar no "+" e escolher a opção "Recursos remotos".

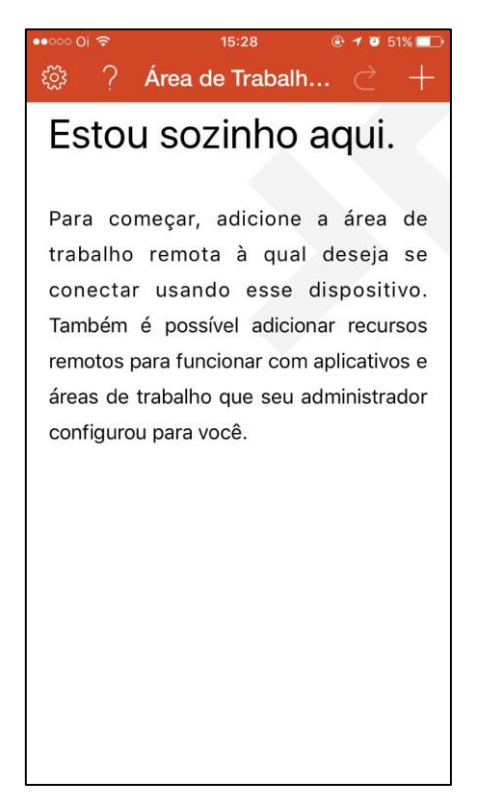

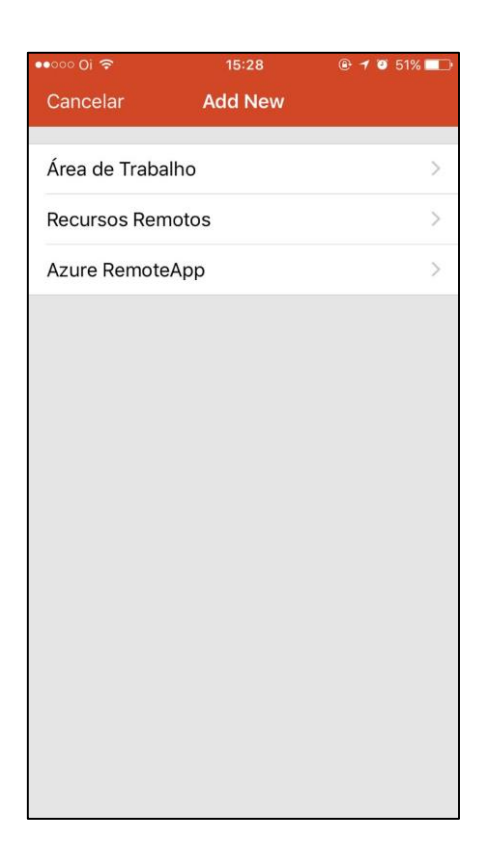

 $\rightarrow$  Preencher o campo "Email ou URL" com a informação abaixo:

<https://virtual.intranet.puc-rio.br/rdweb/feed/webfeed.aspx>

Clicar em Concluído.

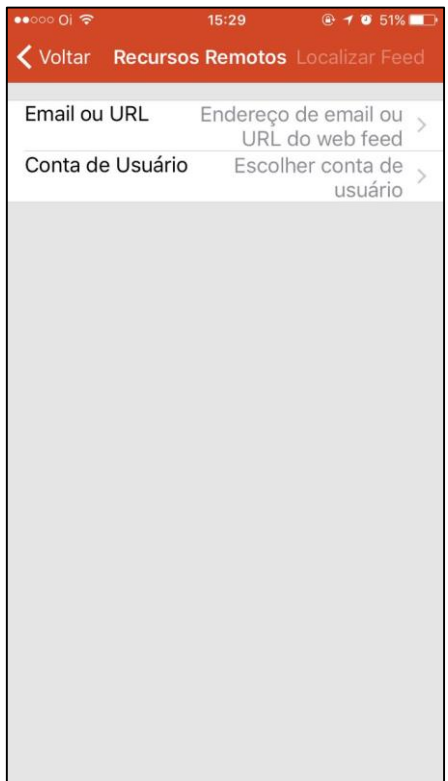

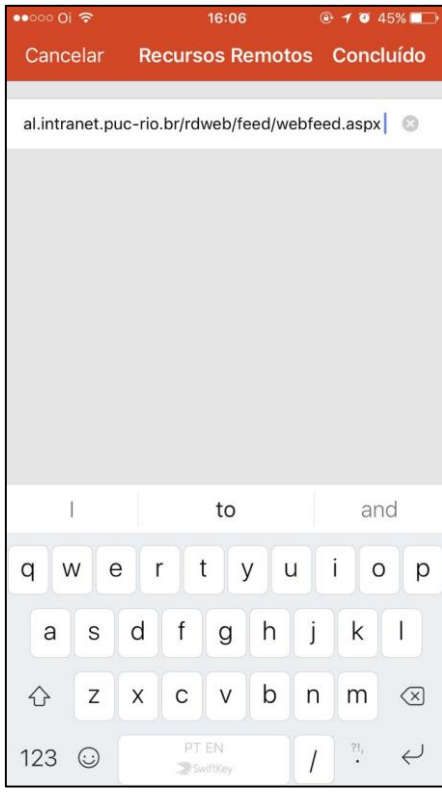

 $\rightarrow$  Clicar em "Conta de Usuário".

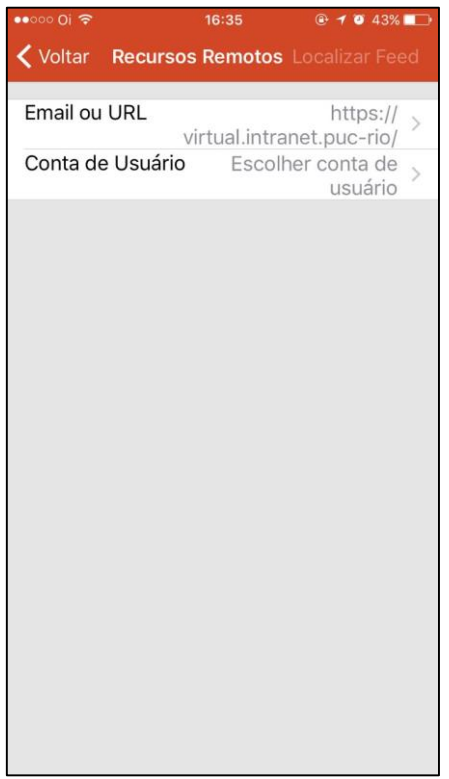

 $\rightarrow$  Adicionar Conta de Usuário.

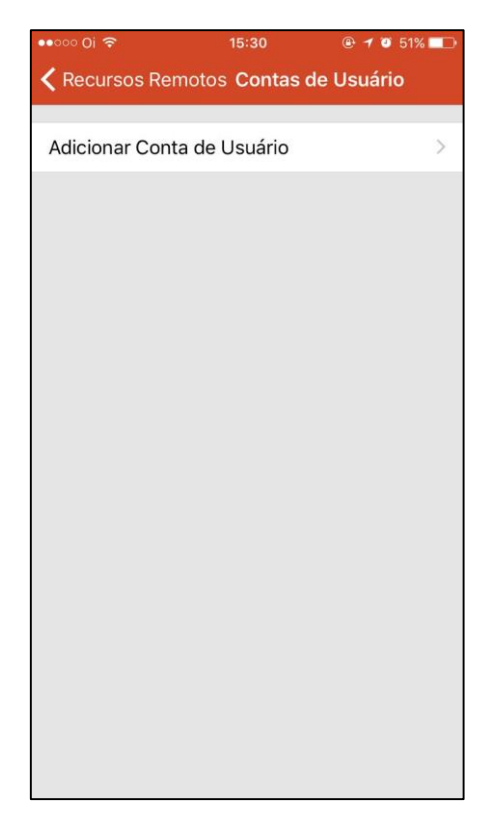

 $\rightarrow$  Preencher com seu usuário e senha: (É obrigatório o "azul\" antes do login) Clicar em "Salvar".

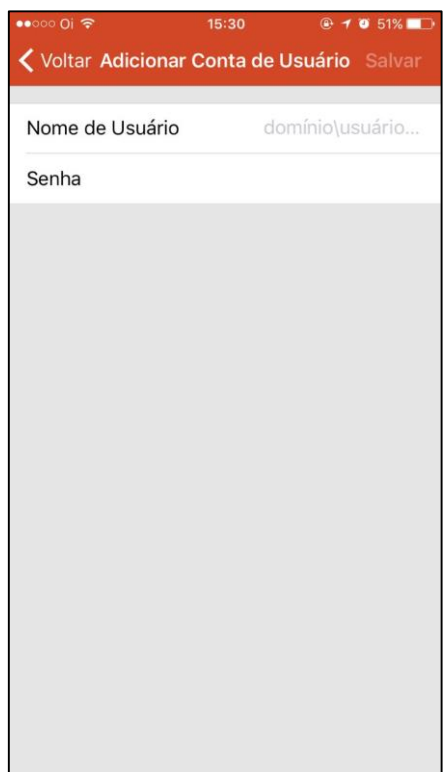

 $\rightarrow$  Na tela seguinte clicar em "Localizar Feed".

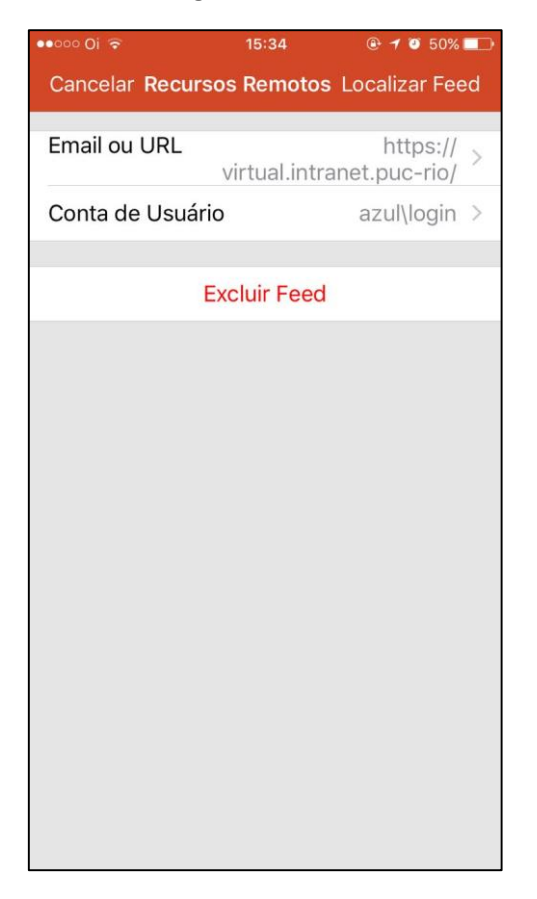

 $\rightarrow$  Na aba "Aplicativos" estarão listados os aplicativos que o usuário possui acesso, clicar no ícone desejado para acessar.

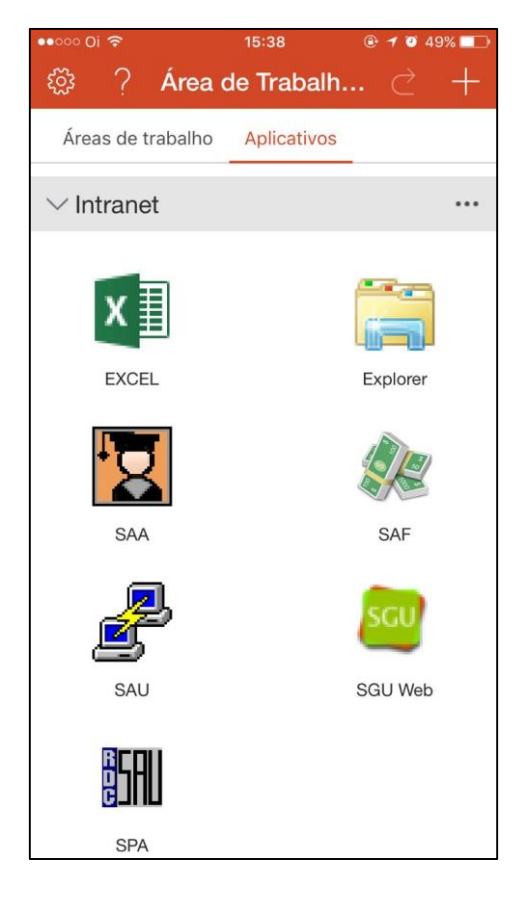

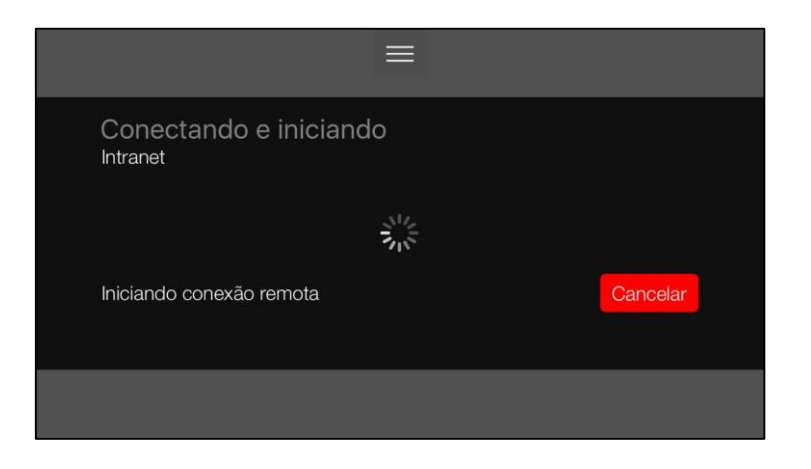

 $\rightarrow$  Caso apareça a mensagem abaixo, clicar em OK e tentar novamente.

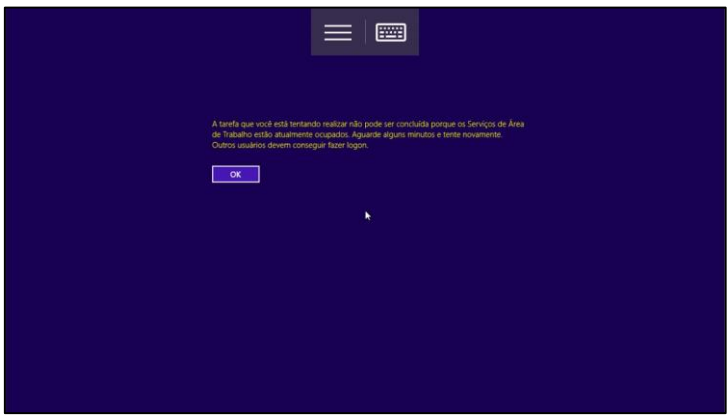

 $\rightarrow$  Após isso, usar a aplicação normalmente.

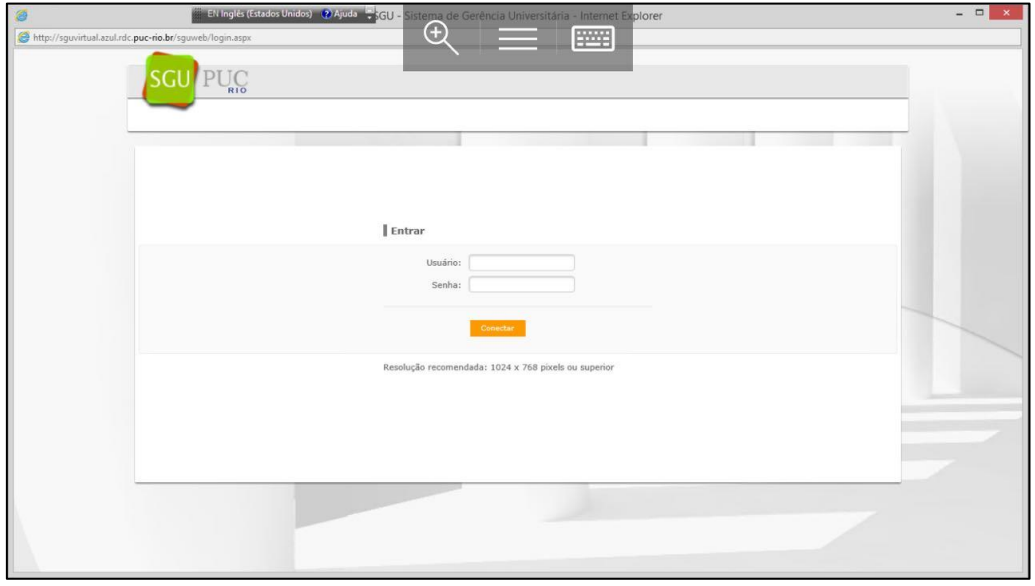

 $\rightarrow$  Para desconectar, clicar no ícone indicado abaixo e escolher "Terminar Sessão".

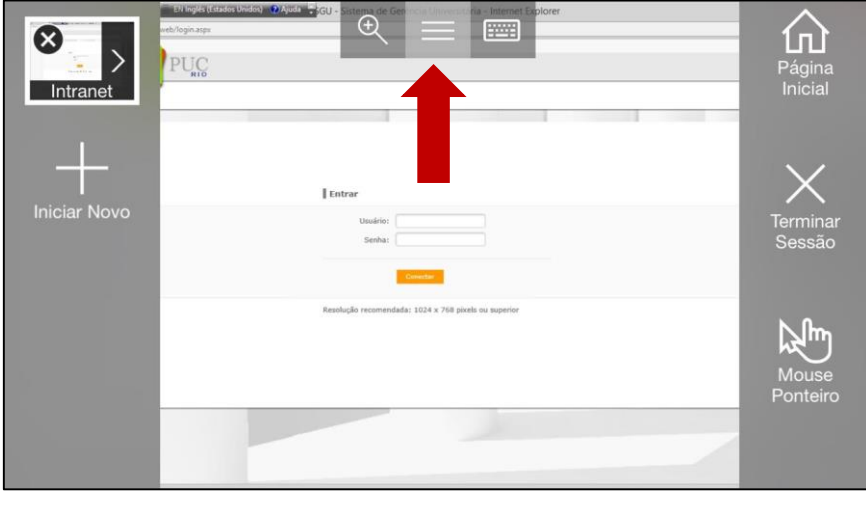